## How to record impediment

An impediment is any obstacle that reduces the productivity of the Scrum Team. In order for the team to work effectively and to finish the planned work on time, scrum master has to identify, resolve and remove any impediment throughout the project.

This step provides scrum mater with an impediment log to formally record and track he impediments identified.

In Scrum Process Canvas, the <u>scrum tool</u>, perform the steps below to record impediment. You may try the steps interactively by visiting the <u>interactive product tour</u>.

1. In the Scrum Process Canvas, click on the work item Impediment Log to open it.

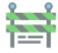

Impediment Log

2. Click on the action artifact Impediment Log to open it.

| - I | _ | ſ | 5  |  |
|-----|---|---|----|--|
|     | - | _ | а. |  |
|     | H |   | 10 |  |
| . L |   | _ | -  |  |
|     |   |   |    |  |

Impediment Log

- 3. This opens the table of impediments. You are required to list and detail the impediments here. For each impediment, provide a brief summary and a detailed description.
- 4. Select the team member who reported the impediment.
- 5. and the team member who are responsible for addressing the impediment.
- 6. Set the status, which reflects the current state of the impediment.
- 7. Set the date on which the report was created.

| Summary                          | Description                                                                               | Reported by  | Responsible<br>Person | Status      | Reported Date | Close Date  | Action Items |
|----------------------------------|-------------------------------------------------------------------------------------------|--------------|-----------------------|-------------|---------------|-------------|--------------|
| Lack internal communication tool | Currently, we use email for internal communication, which makes communication inefficient | Clyde Taylor | Henry Laguna 🔻        | New v       | 2018-08-24    | The date th |              |
| Outdated software license        | Missing valid license for some of the software tools we use                               | Clyde Taylor | Henry Laguna          | In Progress | 2018-08-24    | The date th |              |

- 8. When the impediment is cleared, update the close date here.
- 9. You may optionally define a list of follow-up actions needed to address the impediment. When you are done, go back to the work item via the breadcrumb.
- 10. When you have finished identifying all the impediments in the active sprint, click on **Commit** at the bottom right corner, and then select **Complete** from the popup menu.